# **Banner 9 (SSB9) Registration**

SSB9 Registration is an upgrade to our existing registration system. It offers more features designed to help make the registration process more seamless for students. Everything from searching for courses to planning your schedule, can be done through SSB9 Registration. The slides below provide more detail on the new upgraded system.

# **You can Import a Preferred Schedule from Schedule Planner:**

• Once you find your preferred schedule in Scheduler Planner, click on **Send to Preferred Schedule**

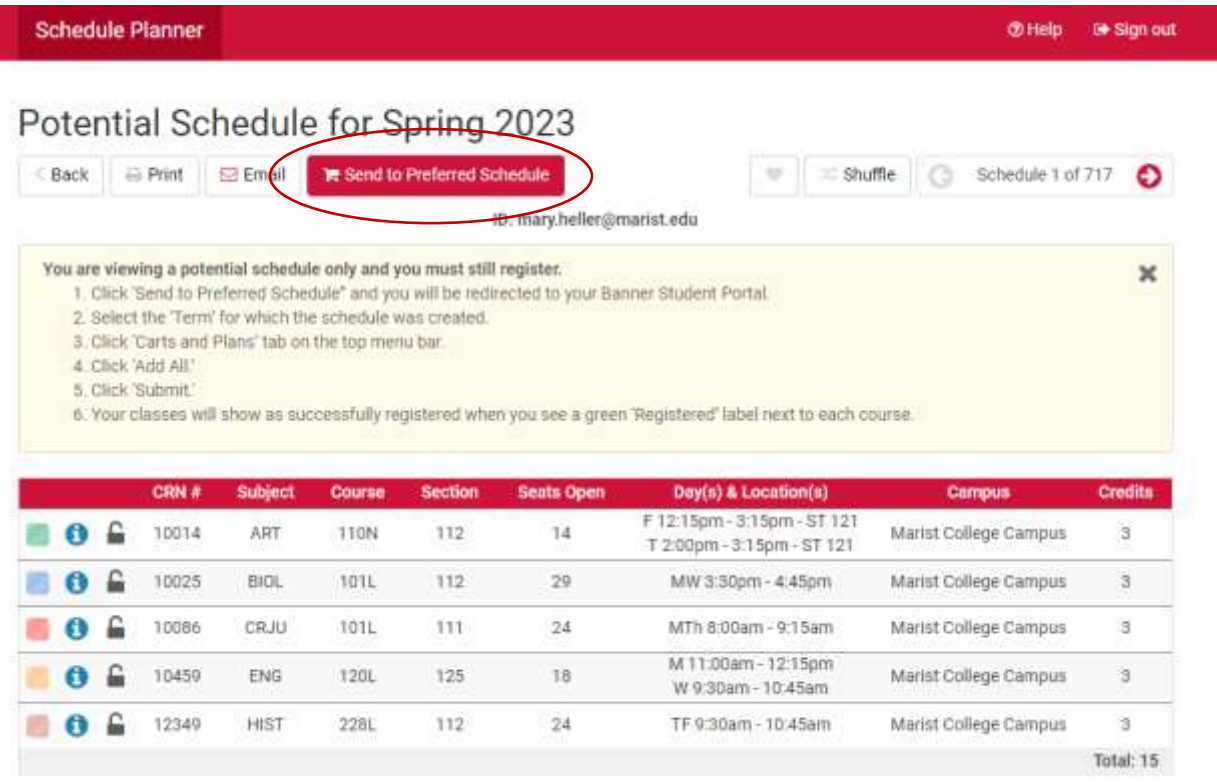

## Click Continue:

This schedule will now be transferred to the Preferred Schedule and the Schedule Planner will close. Do you want to continue?

Cancel

**Continue** 

This will save your preferred schedule until it's your registration time. Check your preferred schedule before your registration time to make sure that classes are still open. You can adjust your preferred schedule and save it again.

#### **When it is your registration time:**

Log into your myMarist account and click on the 9-box to get to Banner Self-Service

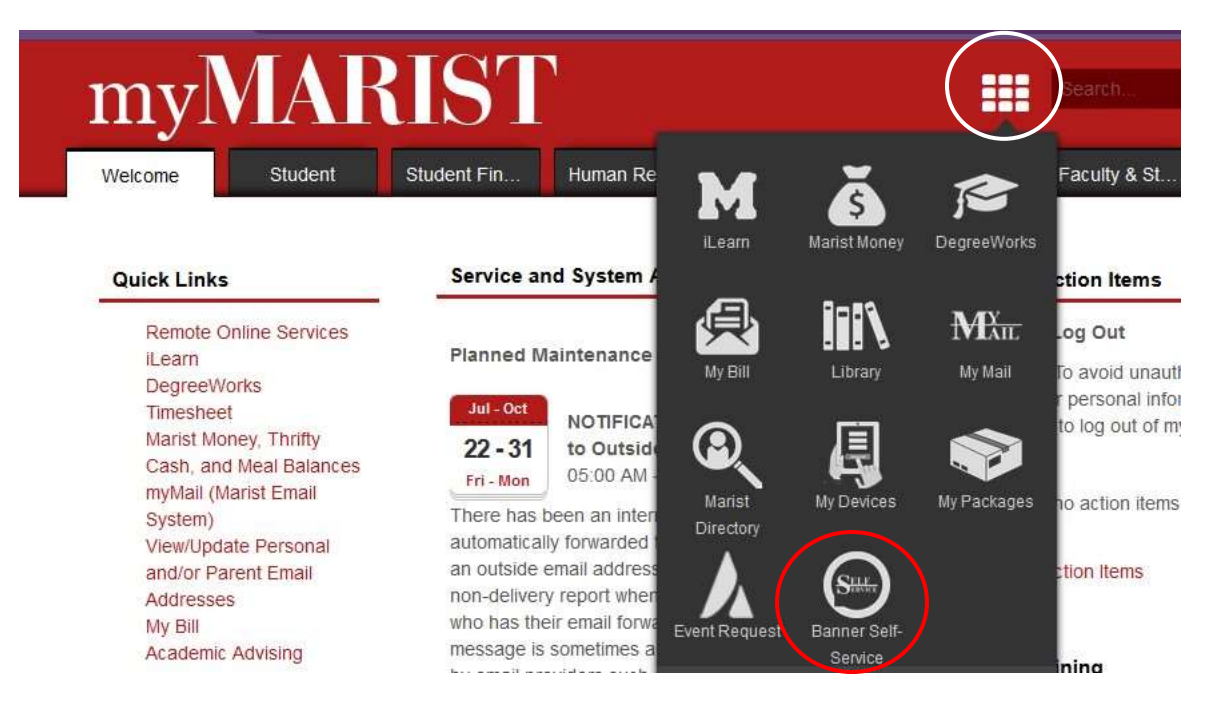

# **Then Select Student**

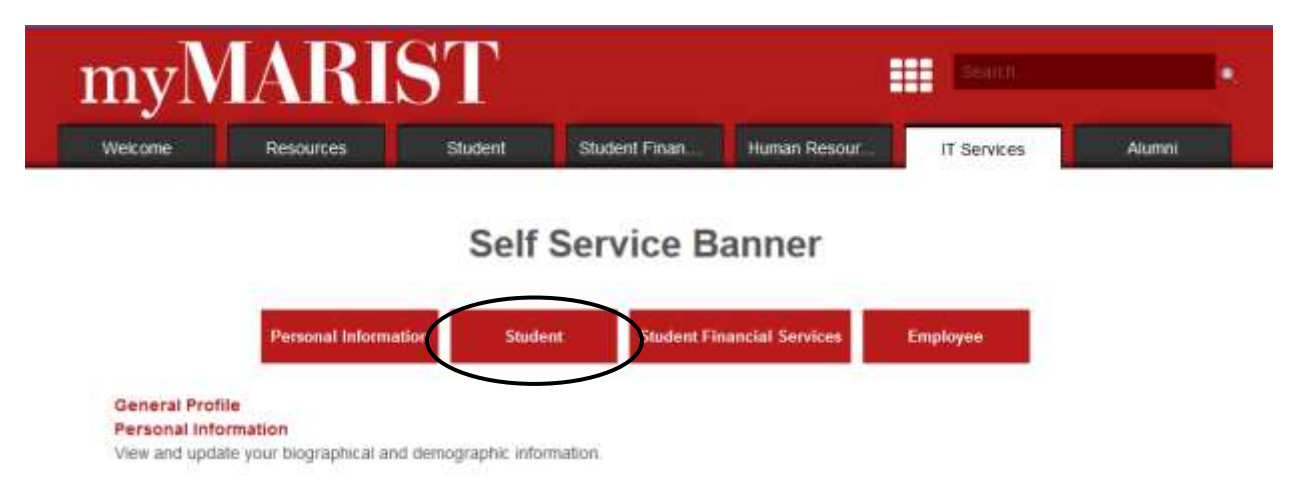

#### **Then Student Registration:**

#### **Student**

#### **Student Registration**

Prepare for Registration, Plan Ahead, View Registration Information, Register for Classes, Browse Classes, and Browse Course Catalog. **Student Records** View your holds, grades and transcripts Courses, Grades, Academic Profile **Schedule Planner** Additional Information about College Scheduler **DegreeWorks** DegreeWorks is currently the only audit that contains accurate up-to-date grades and registration.

#### **Select Register for Classes:**

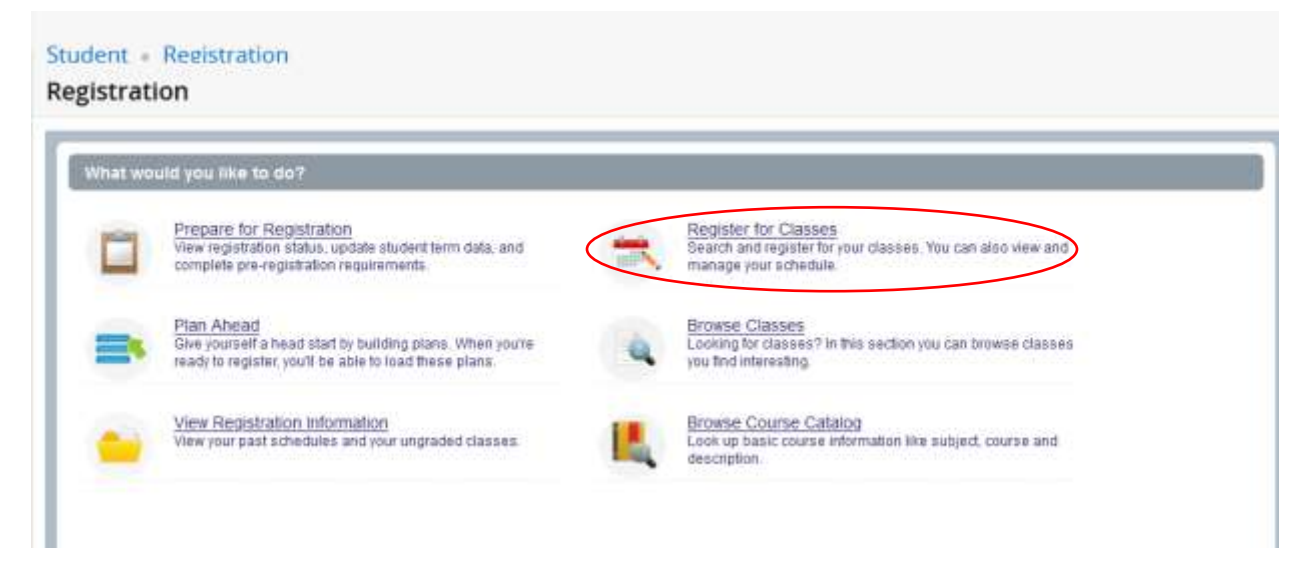

#### **Select your registration term:**

Student Registration Select a Term Select a Term

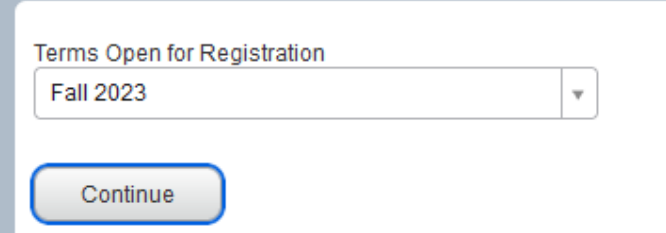

#### **Select the Plans tab:**

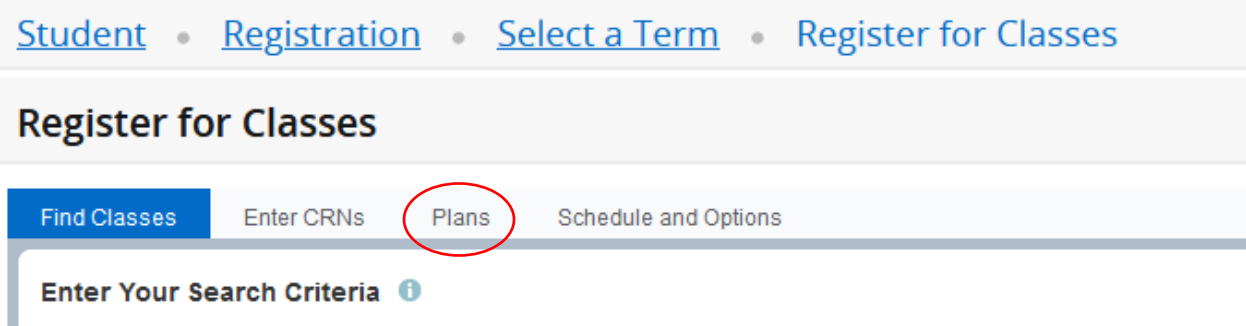

Your Preferred Schedule from Scheduler Planner will appear.

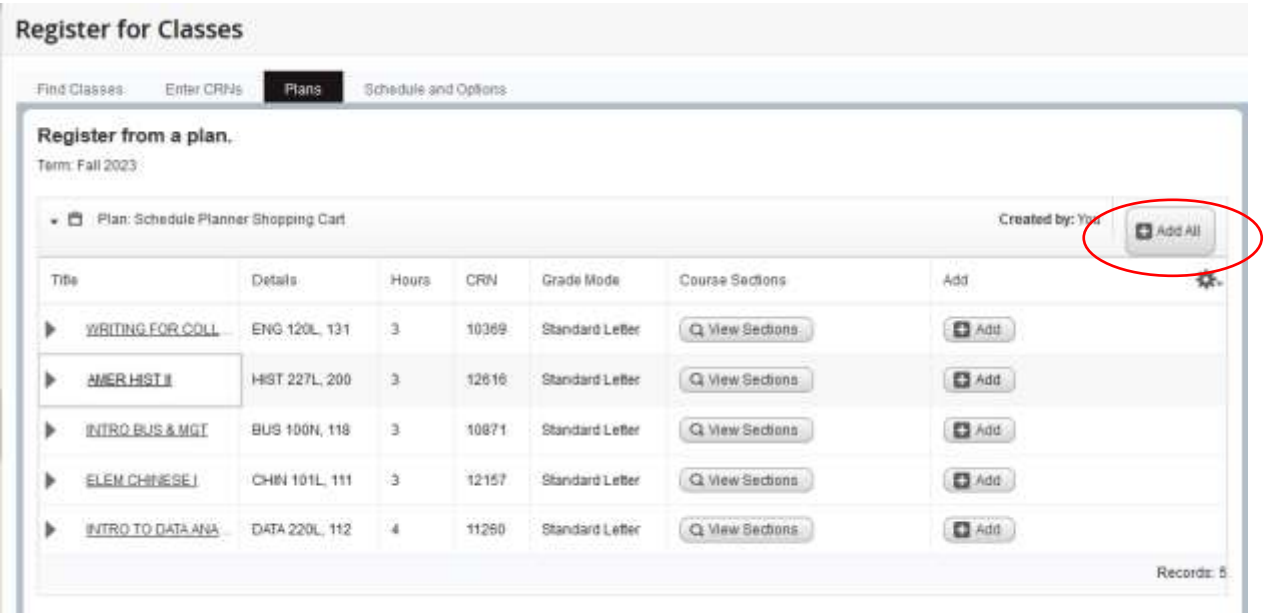

Click on **Add All** to add your plan to your schedule.

Note:

- After adding courses, they will appear on the bottom right of your screen
- As you add classes they will appear as **Pending** status
- You must **Submit** to complete the transaction

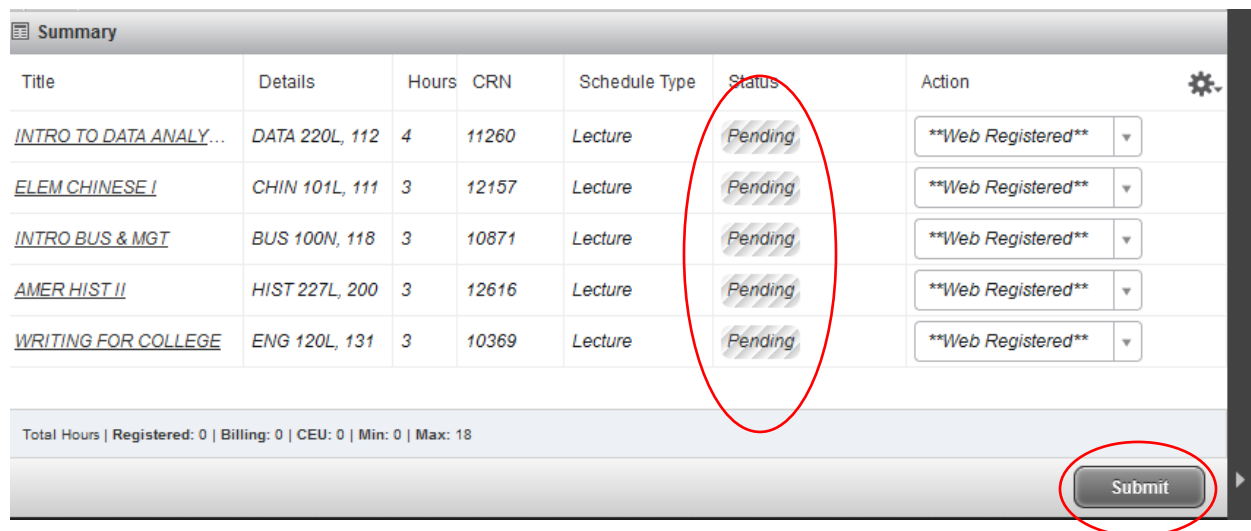

• Courses will appear in two formats, a visual schedule on the bottom left and a summary panel on the bottom right.

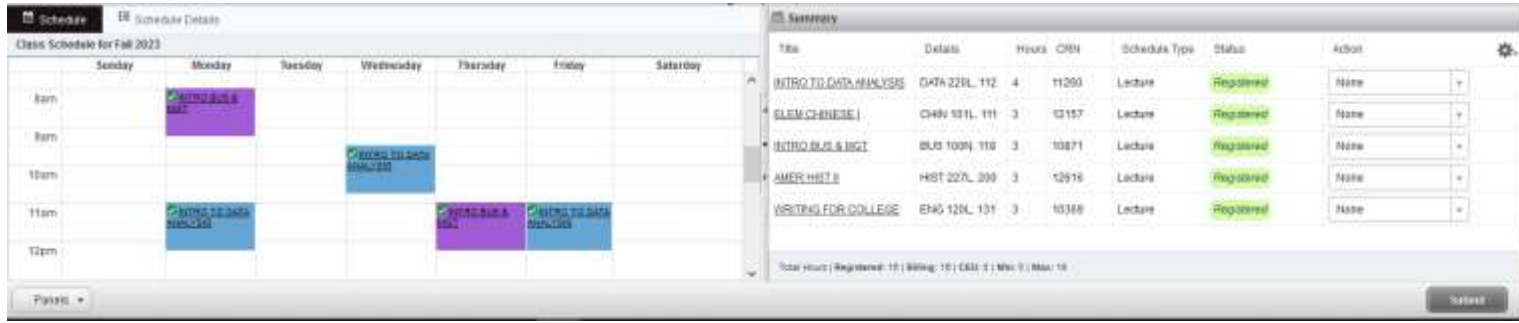

• After you select **Submit**, it shows the courses you are successfully registered for & any errors. Click on the error to get more information. *To remove the course that you are not able to register for, click Submit again.* 

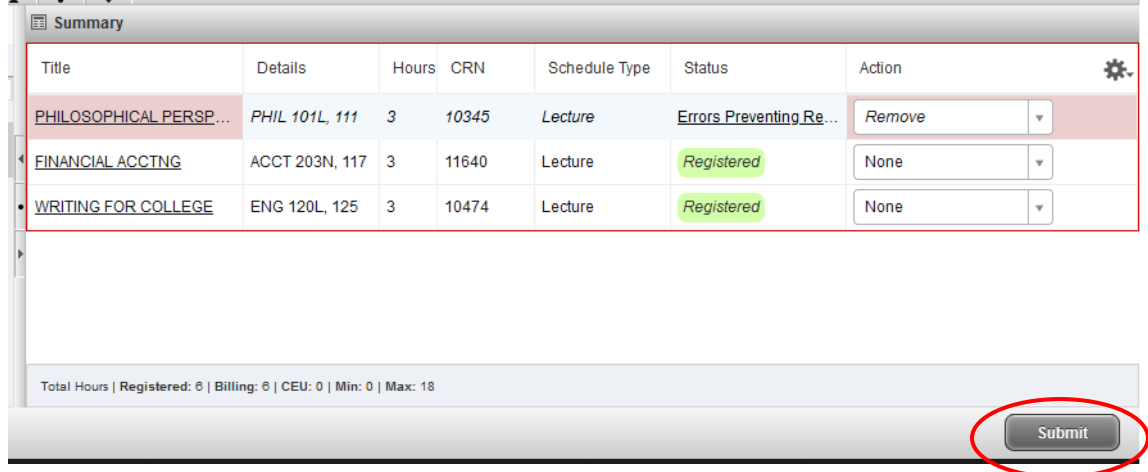

### **Other ways to Search for classes:**

You can also find a class you would like to register for by:

# Course Number by selecting **Find Classes**:

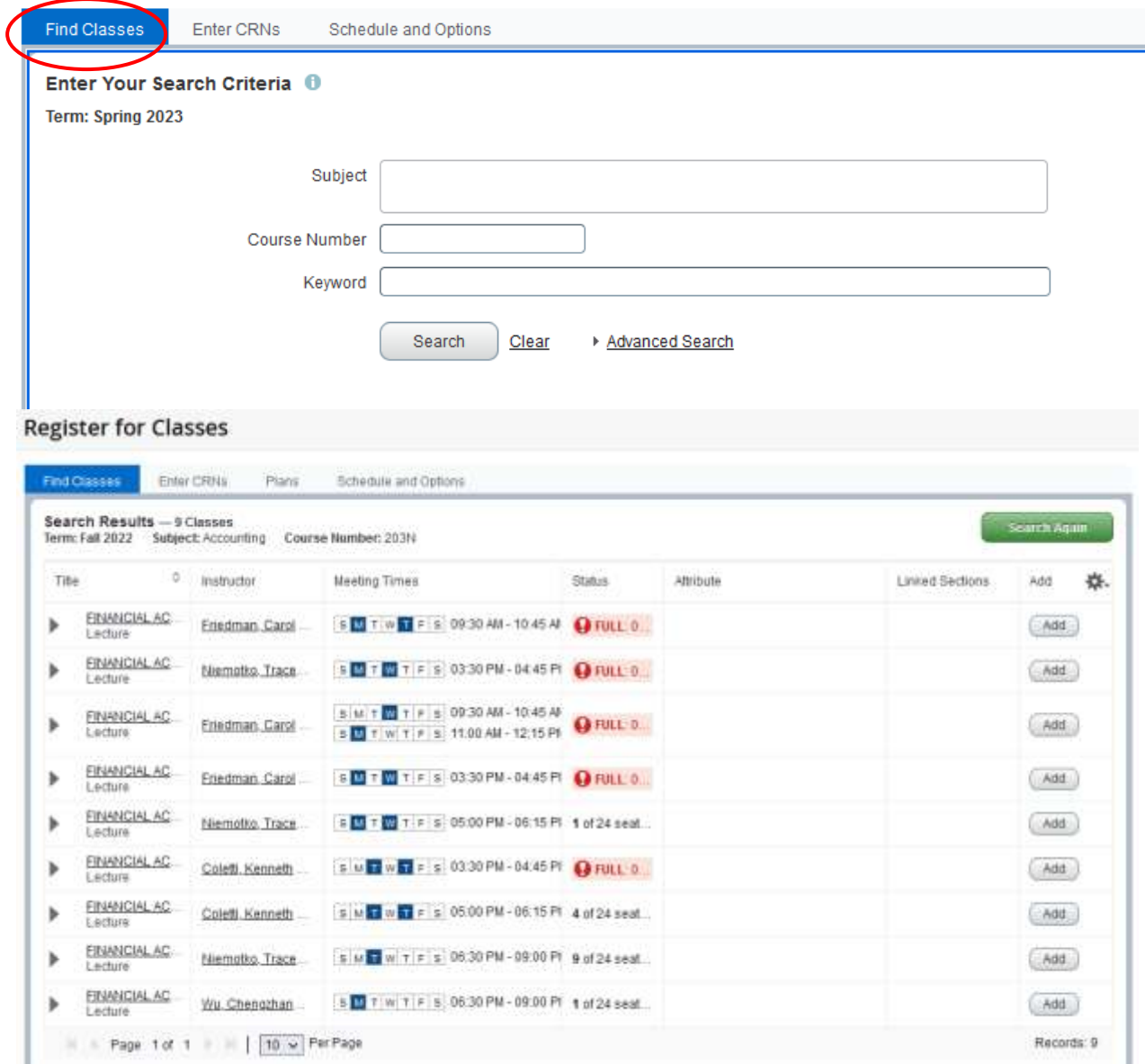

- Columns can be rearranged (drag & drop)
- The underlined texts are links to additional information
- The Add button is on the right, click on it to register for the course

or by CRN, by selecting **Enter CRNs** tab and then **Add to Summary**

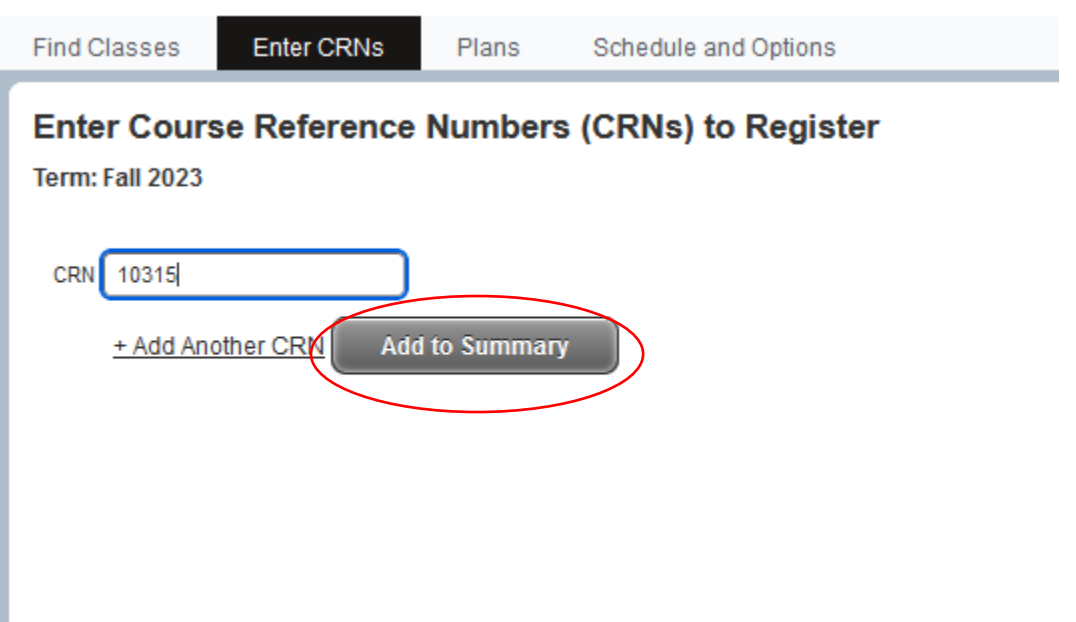

If you need to get back to Schedule Planner or myMarist from Registration 9, click the **4-box** on the upper left

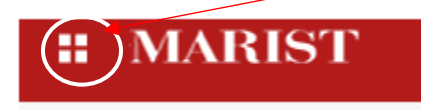

# Then click **Student, Registration, Schedule Planner**

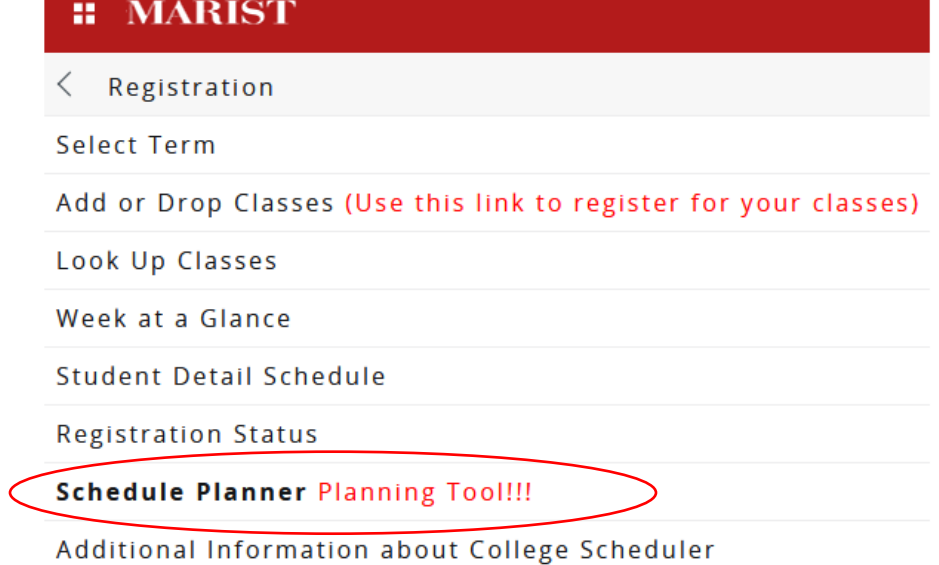

## **What do the other buttons do?**

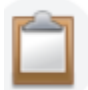

Prepare for Registration View registration status, update student term data, and complete pre-registration requirements.

#### Select Registration Term and the Registration Status Screen will display:

- Your Student Status
- Your Academic Standing
- Any Registration Holds on your account.

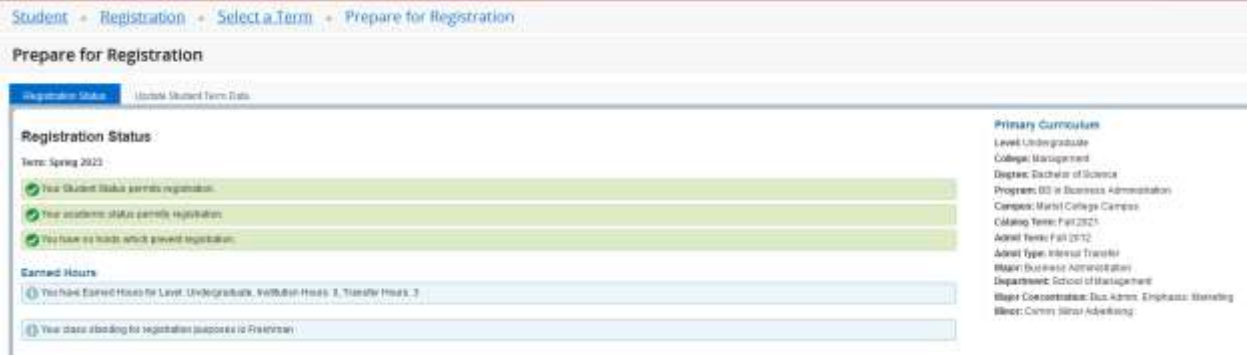

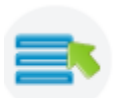

**Plan Ahead** Give yourself a head start by building plans. When you're ready to register, you'll be able to load these plans.

#### View your saved Preferred Schedule from Schedule Planner

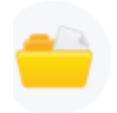

**View Registration Information** View your past schedules and your ungraded classes.

- View current and past schedules
- Review your schedule for next semester, once you have completed your registration

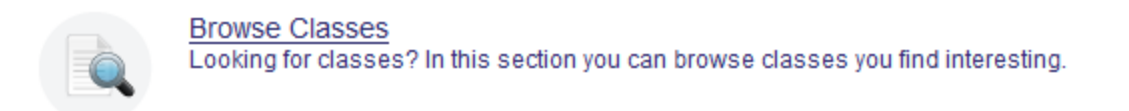

# Search the course listing for the current term

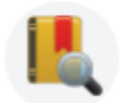

**Browse Course Catalog** Look up basic course information like subject, course and description.

# Search the entire course inventory of classes taught at Marist (includes courses not in the current semester)

If you have any questions or need assistance, please contact:

Office of the Registrar Phone: 845-575-3250 Email: registrar @marist.edu